### **Overview**

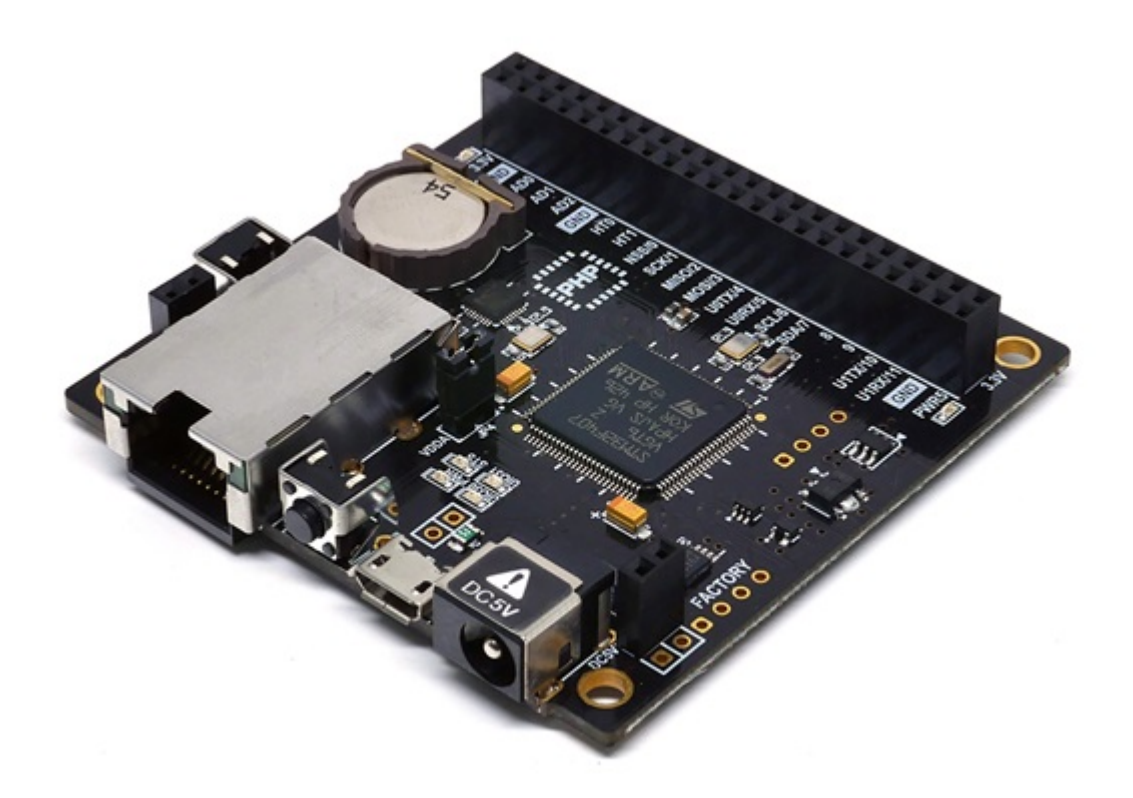

P4S-341 is an industrial programmable I/O board. You can build various network communication systems connecting P4S-341 to many devices such as sensors and actuators. We provide a selfdevelopment programming language, which is called PHPoC, for programing P4S-341. This language is easy to use and compatible with PHP which is widely used script language.

※ PHPoC is basically compatible with PHP but those languages are not the same because of restrictions about embedded system. Refer to the [PHPoC Language Reference](https://www.phpoc.com/support/manual/phpoc_language_reference) and [PHPoC vs PHP](https://www.phpoc.com/support/manual/phpoc_vs_php) for detailed information.

### Features

- Provides self-developed PHPoC Interpreter
- Provides simple development environment via USB
- Provides 10/100Mbit Ethernet
- Provides 22 digital i/o and 6 analog input ports
- Provides 2 UART ports
- Provides 4 hardware timer
- Provides I2C and SPI interfaces
- Provides self-developed TCP/IP stacks
- Provides a Web Server
- Support Websocket, Telnet, SSH, SSL
- Provides the various libraries such as Email, DNS, MySQL and so on
- Provides PHPoC Debugger a development tool for Windows

# H/W Specification

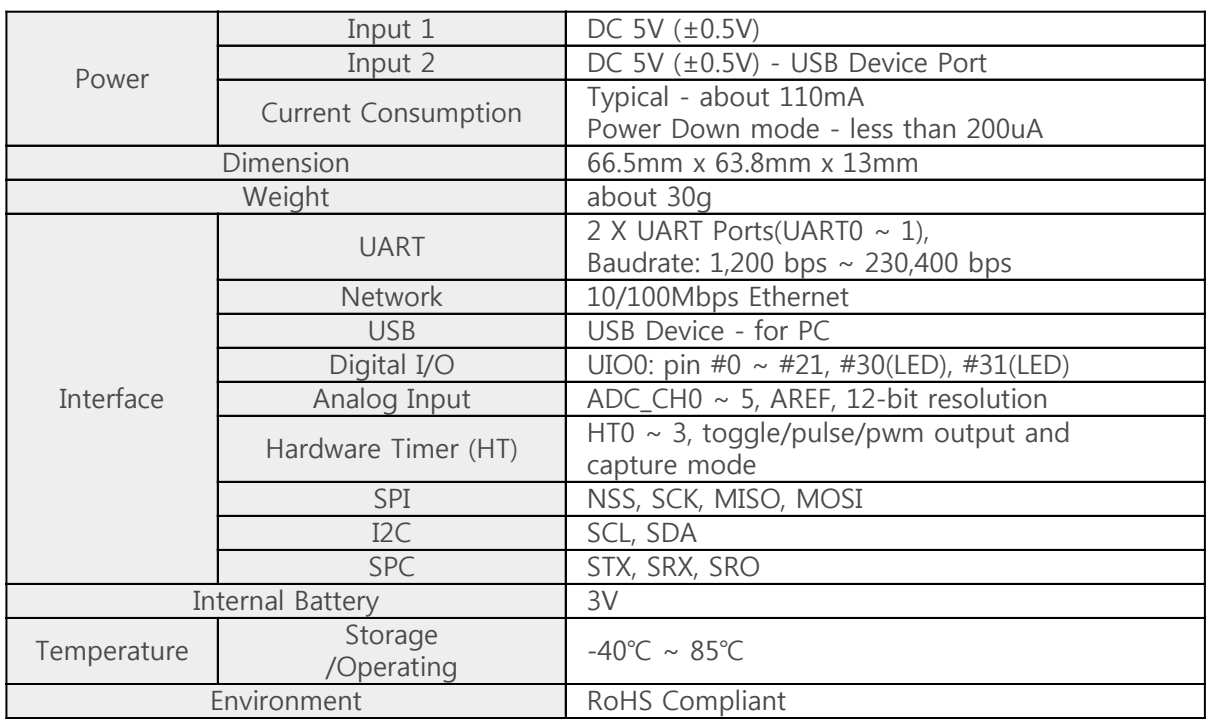

## Dimension

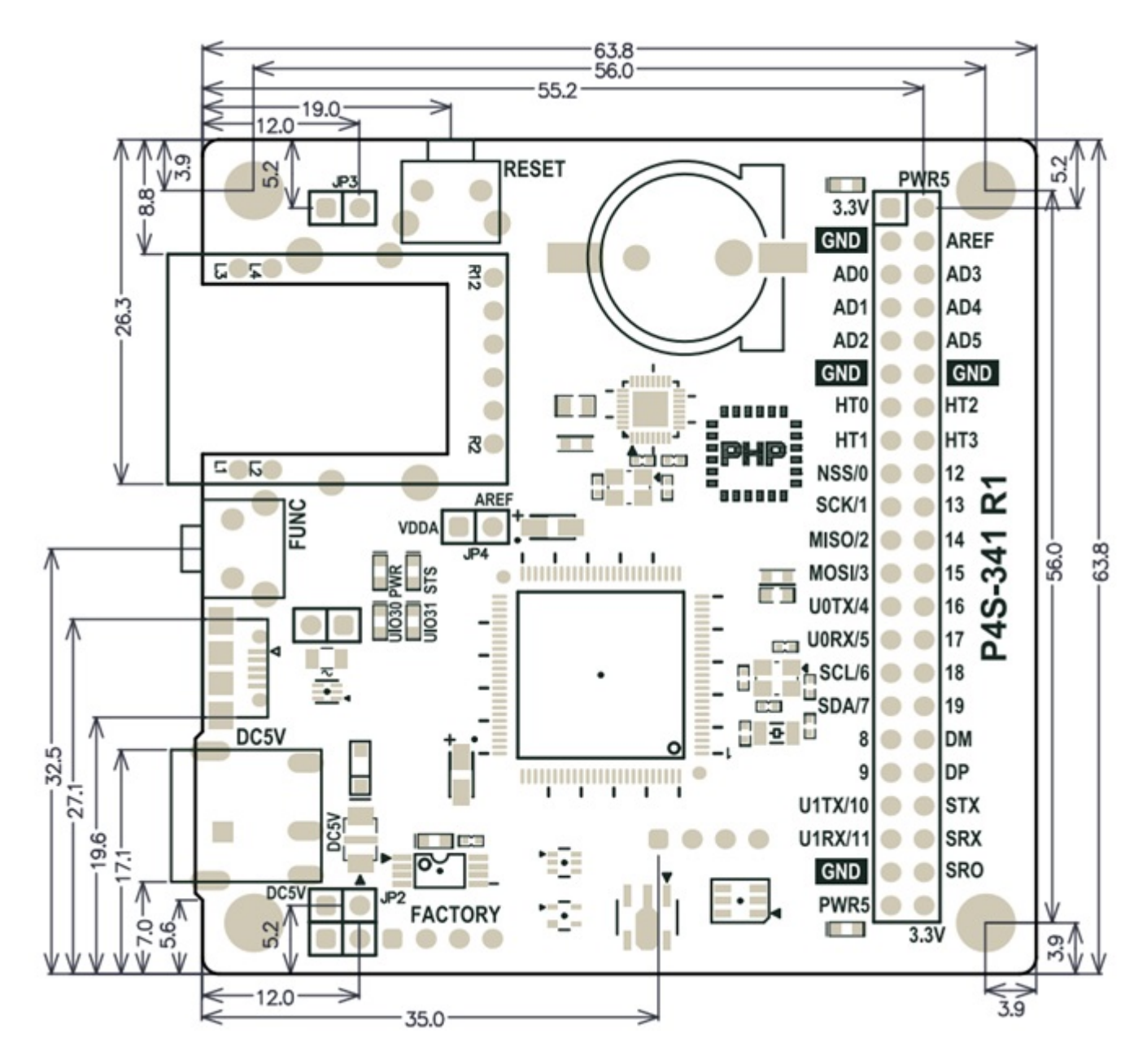

※ Dimensions(unit : mm) may vary according to a method of measurement.

### Layout

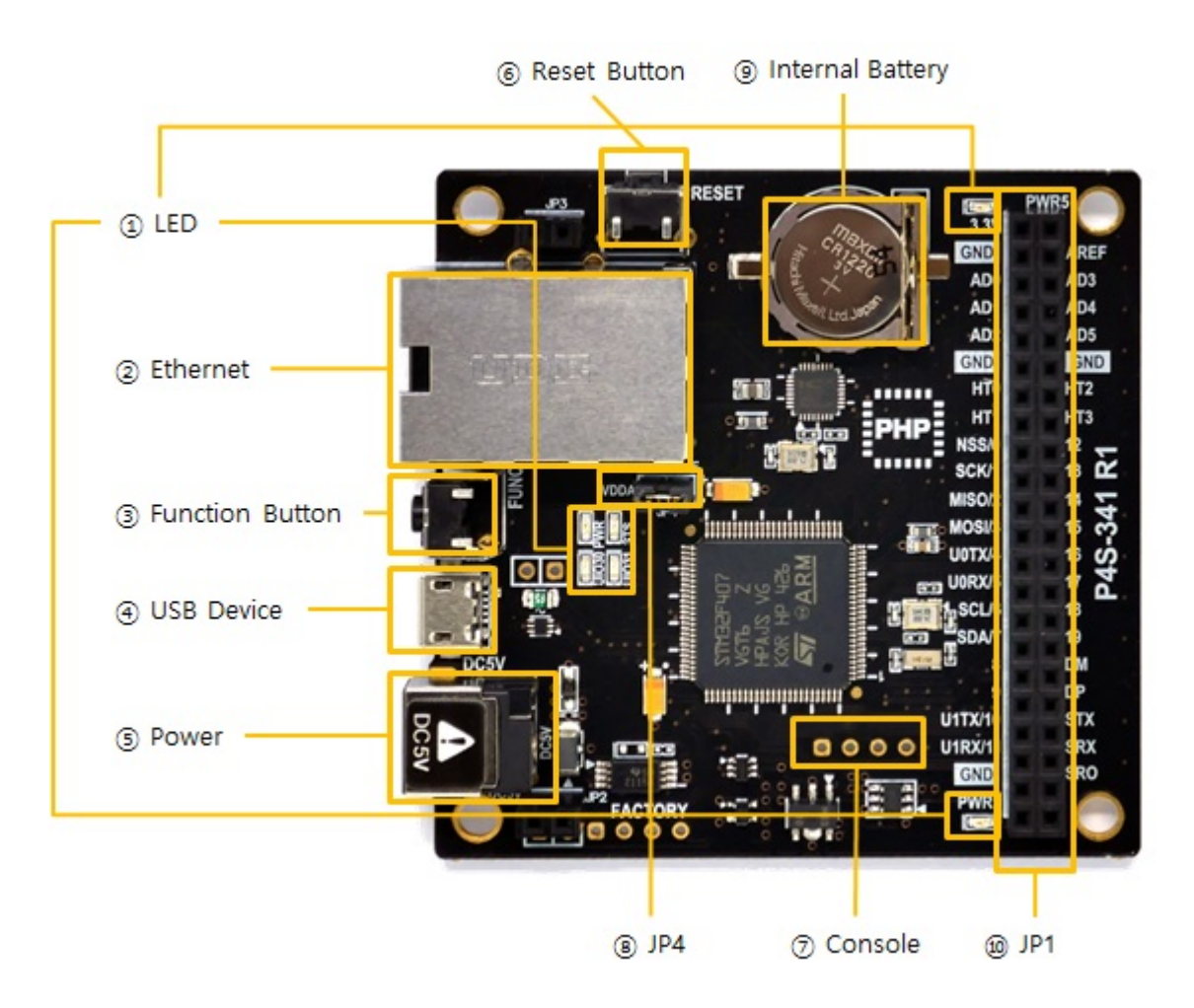

#### 1. LED

There are six LEDs on the P4S-341 board.

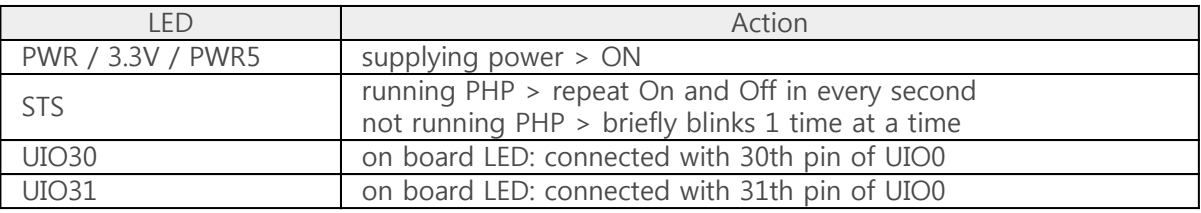

※ PWR, STS, UIO30 and UIO31 are also located on the opposite side.

#### 2. Ethernet

P4S-341 provides 10/100Mbps Ethernet.

#### 3. Function Button (Func)

The function button is used for changing mode to the Button setup mode.

### 4. USB Device Port for connection with PC

The USB device port is to connect with PC. You can access to P4S-341 via development tool by connecting USB cable to this port. You can supply DC 5V power through this port. However, P4S-341 may not work properly in case of supplying power via this port only due to insufficient current.

### 5. Supplying Power

DC 5V Input

This port is the main input port for supplying power. Specification is as follows:

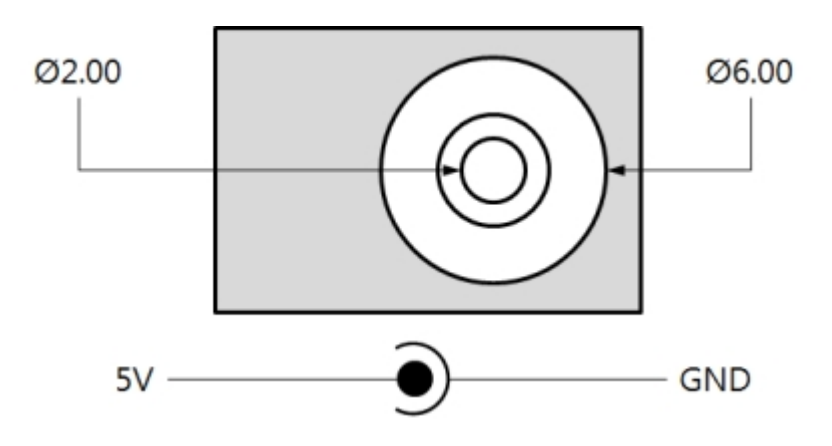

USB Device port (Micro USB)

This port can be a sub input port for supplying power.

#### 6. Reset Button (RESET)

This button is used for hardware reset.

#### 7. Console Port

This port is console port for management.

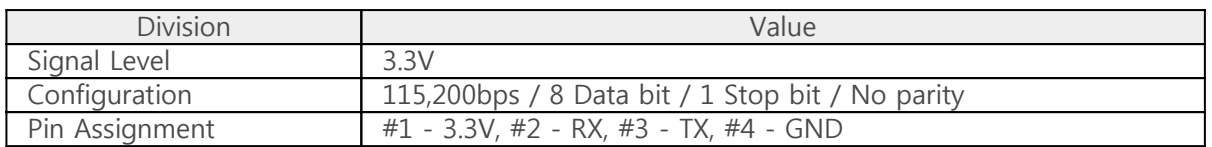

#### 8. JP1

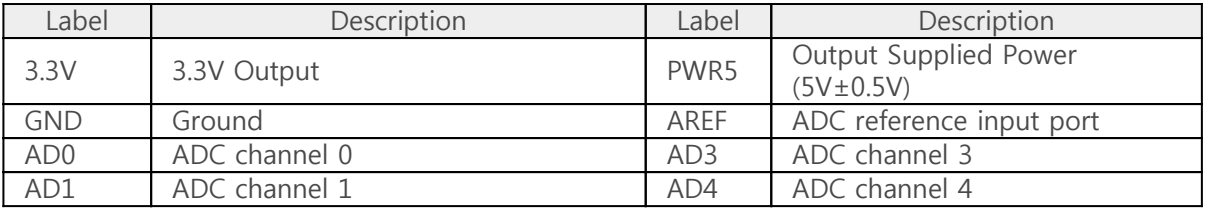

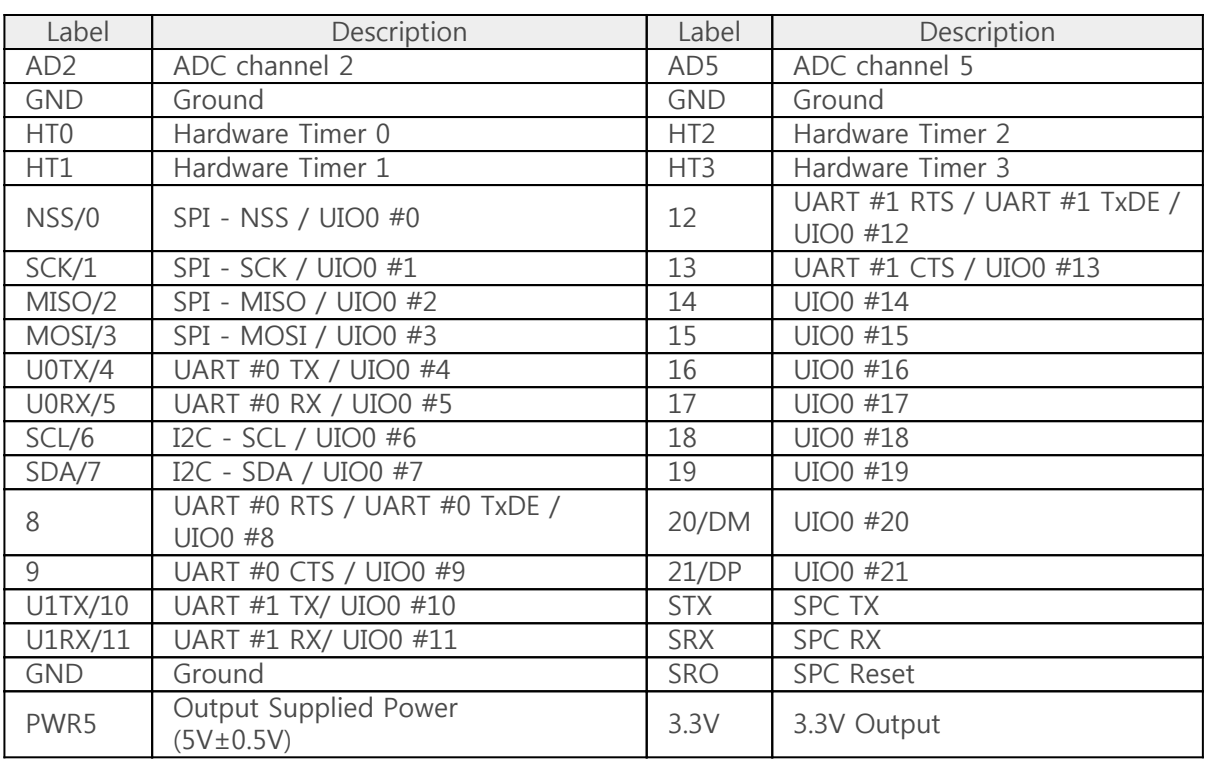

### 9. JP4(VDDA-AREF)

If you connect this port, 3.3V is supplied to the analog input reference port (AREF).

#### 10. Internal Battery

Internal battery is for saving log messages and operating RTC. Specification of this battery is as follows:

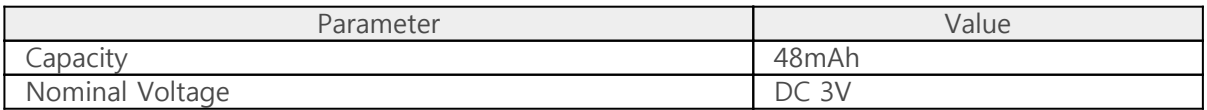

※ Refer to the [datasheet](https://common.phpoc.com/download/datasheet/CR1225_v06.pdf) for more information about the battery

## Peripherals (JP1)

### Analog Input: ADC

P4S-341 provides 6 ADC input channels.

To use the ADC, the reference voltage input is required. When JP4 (VDDA-AREF) jumper is connected, 3.3V is connected to the reference voltage input pin.

※ VDD-AREF jumper is connected on the P4S-341 when shipped from the factory.

When directly inputting the reference voltage without using JP4, input it with the AREF pin.

※ Caution: Inputting a voltage to the AREF pin while the JP4 (VDDA-AREF) jumper is connected may cause the product to malfunction. Therefore, before connecting the voltage to the AREF pin, make sure that the JP4 is NOT connected.

Specification of an ADC port is as follows:

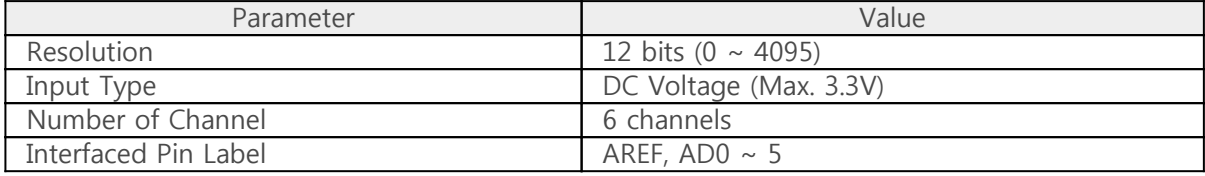

#### Hardware Timer: HT

P4S-341 provides 4 hardware timers called HT. Specification of HT is as follows:

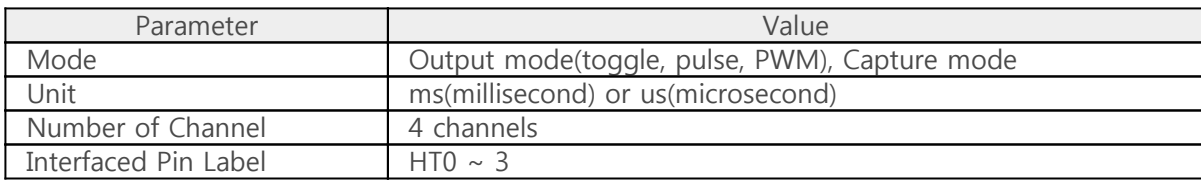

#### Digital Inputs/Outputs: UIO

P4S-341 provides 24 digital I/O ports including 22 universal I/O ports (numbered 0 to 21) and 2 LED ports (numbered 30 and 31). Two LEDs on board are assigned to number 30 and 31. The pins numbered 0 to 21 can be available to be set digital input or output but note that pins which are shared with serial interfaces (numbered 0 to 13) cannot be available to use a digital input or output while they are being used by the serial communication (UART, SPI and I2C).

Electrical Characteristics of Digital I/O

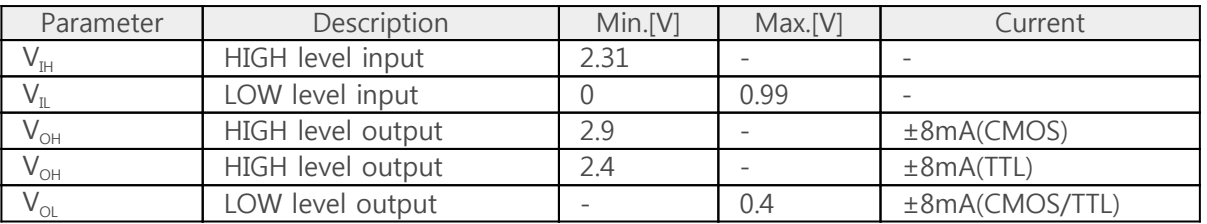

※ Note: Each UIO port is 5V tolerant in input mode and the maximum driving current is ±8mA in output mode.

Pin Assignment of Digital I/O

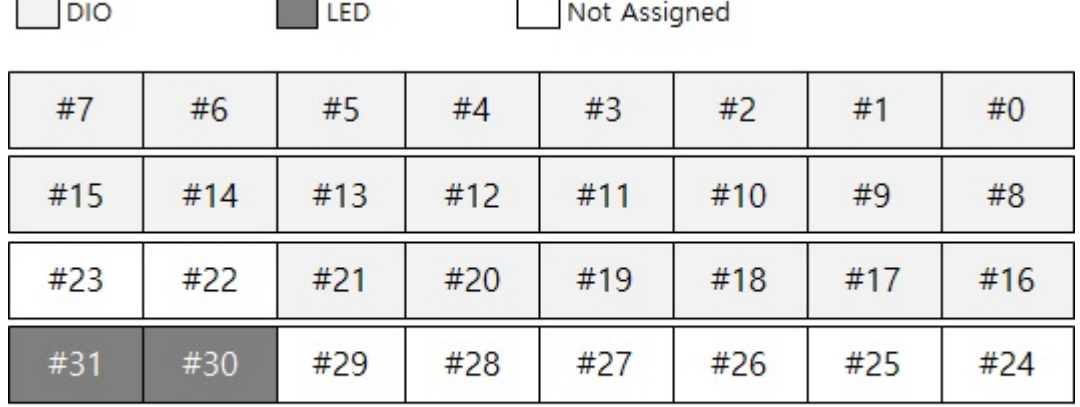

"/mmap/uio0"

#### Serial: UART

P4S-341 provides 2 UART ports. Specification of UART is as follows:

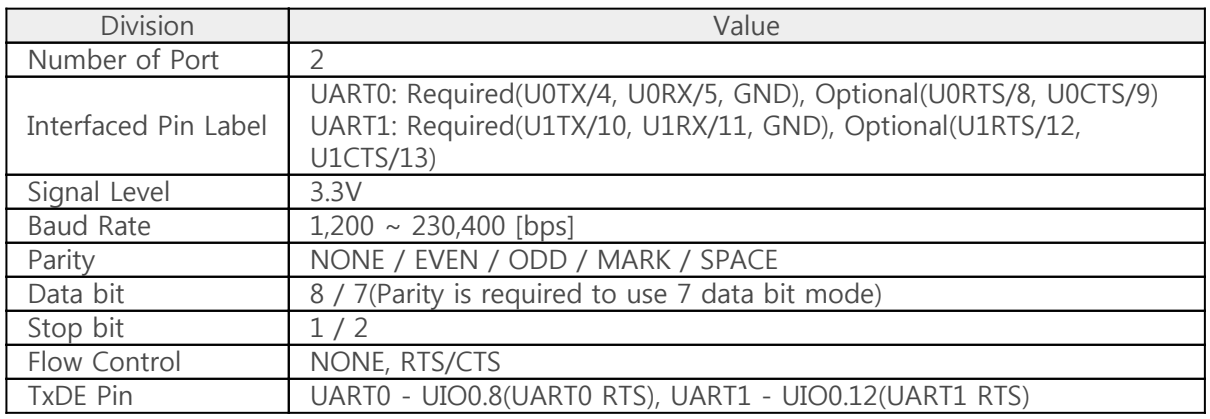

#### Serial: SPI

P4S-341 provides a SPI interface. Specification of SPI is as follows:

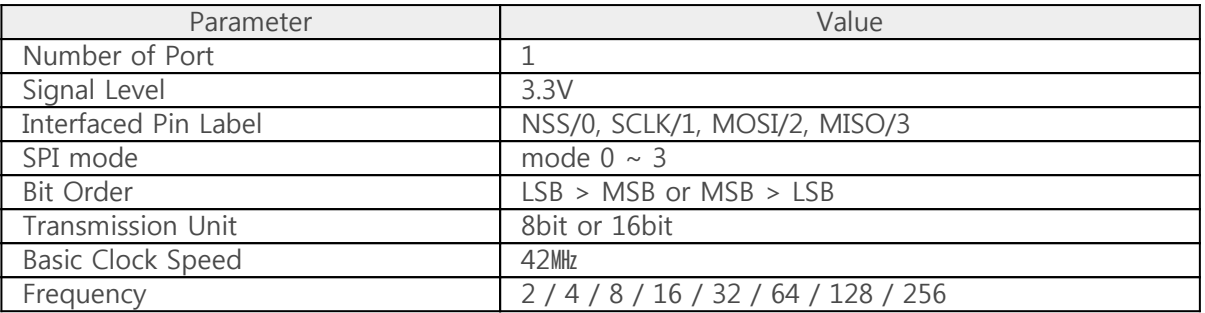

### Serial: I2C

#### P4S-341 provides an I2C interface. Specification of I2C is as follows:

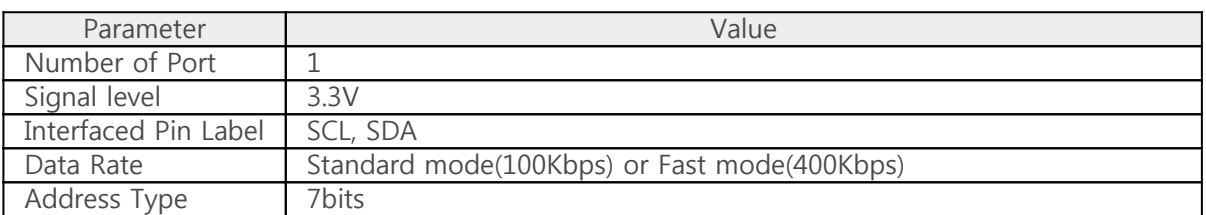

#### Smart expansion Procedure Call: SPC

P4S-341 provides an SPC interface for communication with smart expansion boards. Specification of SPC is as follows:

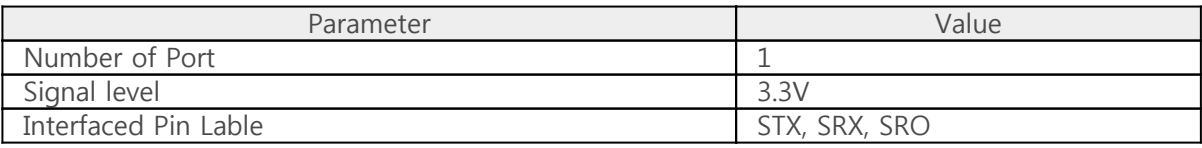

※ Refer to the [PHPoC Device Programming Guide for p40](https://www.phpoc.com/support/manual/phpoc_device_programming_guide_for_p40) for detailed information about peripherals.

## Software (IDE)

### PHPoC Debugger

PHPoC Debugger is a software used for developing and setting PHPoC products. You need to install this program on your PC for using PHPoC.

- [PHPoC Debugger Download Page](https://www.phpoc.com/download.php#download_tools)
- [PHPoC Debugger Manual](https://www.phpoc.com/support/manual/phpoc_debugger_manual)

#### Functions and Features of PHPoC Debugger

- Upload files from local PC to PHPoC
- Download files in PHPoC to local PC
- Edit files stored in PHPoC
- Debug PHPoC scripts
- Monitor resources of PHPoC
- Configure parameters PHPoC
- Upgrade Firmware of PHPoC
- Support MS Windows O/S

## Connecting Product

### USB Connection

1. Connect the USB device port of P4S-341 to your PC via a USB cable.

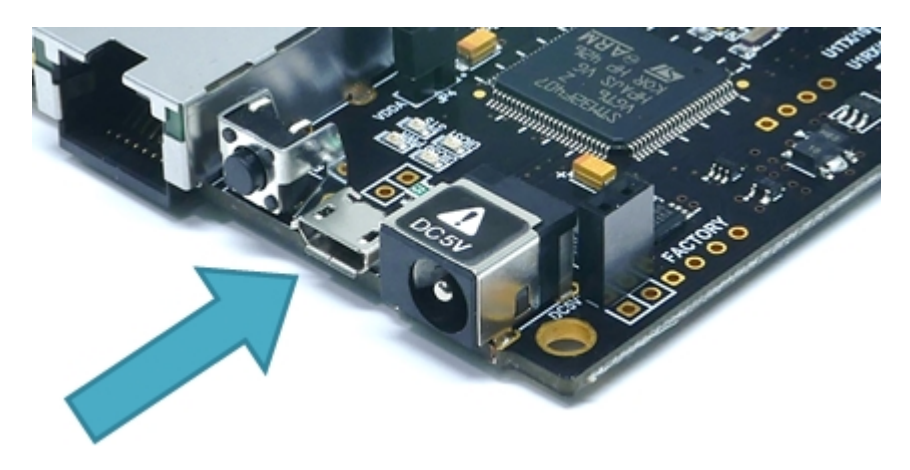

- 2. Run PHPoC Debugger
- 3. Select connected COM PORT and press connect ( ) button.
- 4. If USB is successfully connected, connect button will be inactivated and disconnect button ( will be activated

#### Remote Connection

Starting with firmware version 1.4.0, the remote connection is provided. Please refer to [the PHPoC](https://www.phpoc.com/support/manual/phpoc_debugger_manual/contents.php?id=etc_remote) [Debugger manual page](https://www.phpoc.com/support/manual/phpoc_debugger_manual/contents.php?id=etc_remote) for details.

### Reset

### Settings Reset

Settings Reset makes all settings of your PHPoC products to factory default. A certificate in PHPoC is also deleted.

• Settings Reset Procedure

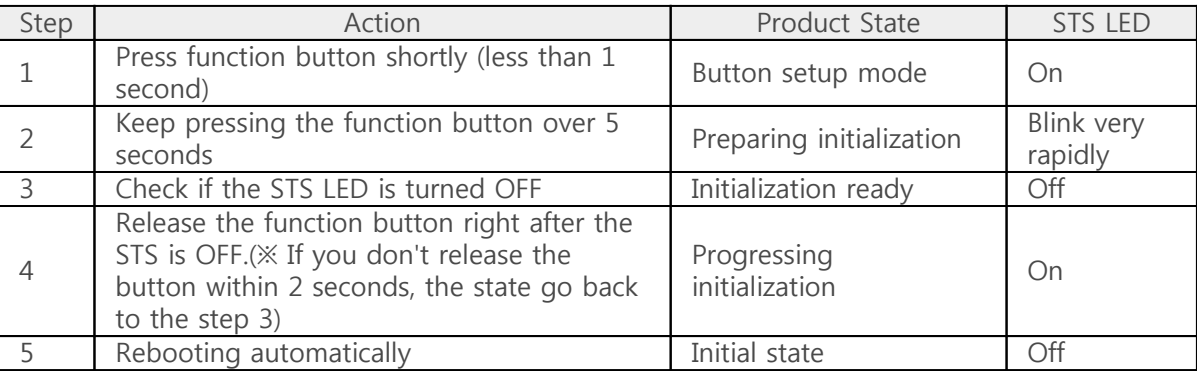

### Factory Reset

Factory Reset makes all settings of your PHPoC products to factory default including a password. Futhermore, all files stored in flash memory are deleted as well as certificate. Because of this, you have to backup your files before doing Factory Reset.

[Factory Reset Procedure](https://www.phpoc.com/support/manual/phpoc_debugger_manual/contents.php?id=manage_freset)

### Web Interface

PHPoC itself has a webserver to provide a web interface. When receiving a HTTP request, it executes the php script in the requested file (if there) and respond to the client. Webserver is independent of PHPoC main script. TCP 80 is used for web server and you can use the interface via Internet Explorer, Chrome or any other web browsers.

#### How to use web interface

To use the web interface, "index.php" file should be in the file system of P4S-341. Connect to this page by entering device IP address after connecting it to network.

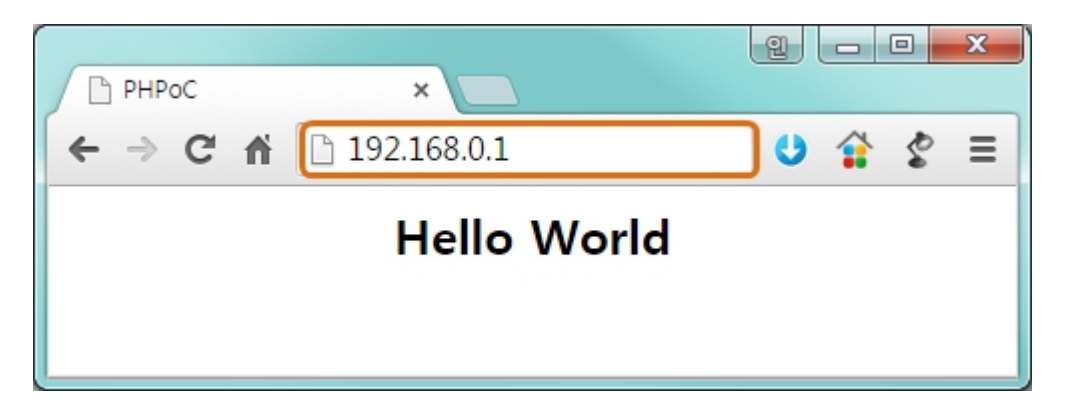

If the name of file is not "index.php", just specify the name of file after the IP address with slash mark.

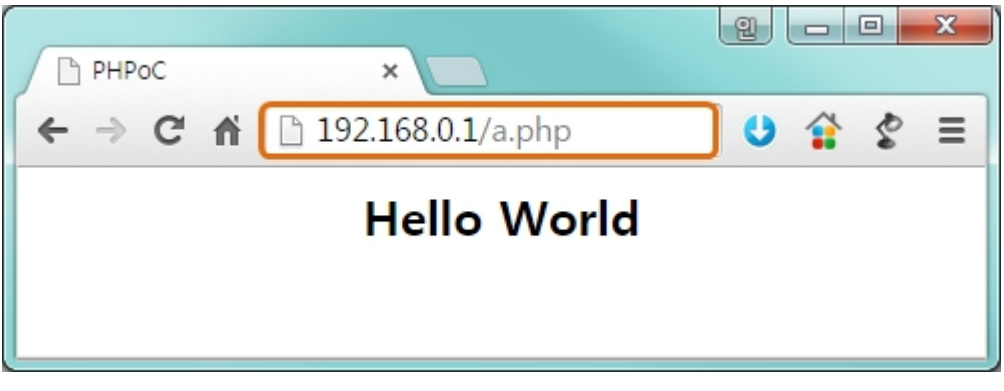

#### Practical Use of Web Interface

Since the web server executes the php script in the requested file, user can put php code in the in the requested file to interact with peripherals such as I/O port, I2C, SPI, UART, ADC and so on. It is worth noting that there is other way to interact with the peripherals in real-time from web interface. This can be done by using websocket.

## Setting Passwords

If you set a password for the product, you must enter the password when connecting the product via USB or network.

Please refer to [the PHPoC Debugger manual page](https://www.phpoc.com/support/manual/phpoc_debugger_manual/contents.php?id=manage_config_password) for details.

## Escaping Infinite Reset

PHPoC basically runs scripts when it boots up. Therefore, it is possible that a P4S-341 cannot be escaped from infinite reboot when script contains system command such as "reboot". To solve this problem, it is required to stop the running script. Refer to the following.

1. Entering ISP mode

Make P4S-341 to enter ISP mode by supplying power while pressing FUNC button. In the ISP mode, you can access to PHPoC by PHPoC Debugger without running a script.

2. Connect to PHPoC

Connect a PC to PHPoC via a USB cable and connect to the port via PHPoC Debugger. A message window related with ISP mode will be popped up.

3. Reboot PHPoC

Reboot PHPoC by using "Reboot a product" menu in PHPoC Debugger. After rebooting, PHPoC stops running script even it is not in the ISP mode.

4. Correct source code

Correct the source code to prevent infinite reboot state.

## Device Information

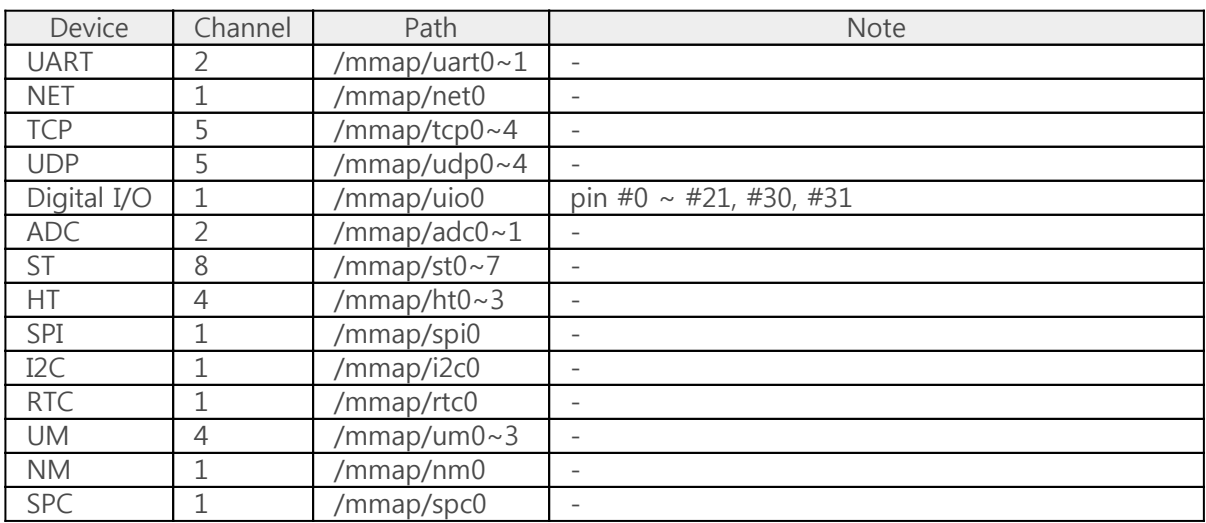

※ Refer to the [PHPoC Device Programming Guide for p40](https://www.phpoc.com/support/manual/phpoc_device_programming_guide_for_p40) for detailed information about using devices.